# M Melvyl<sup>®</sup>

# **Quick Reference: Melvyl / WorldCat Discovery**

**This guide focuses on the campus-specific Melvyl® versions.**

# **Searching & Displaying**

The Melvyl search box (or a link to the search box) is located on your campus library's website.

After entering your search terms and clicking the  $\overline{Q}$  icon, your search results display.

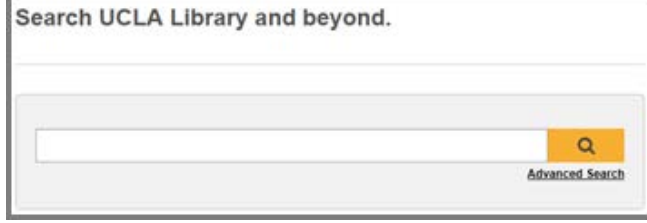

## **Scoping Your Search**

Search results can be limited to certain library levels by scoping the search results. On the search results screen you can narrow your search to the *University of California Libraries* or to the libraries on your campus by checking the appropriate box. The default selection is to *Libraries Worldwide*.

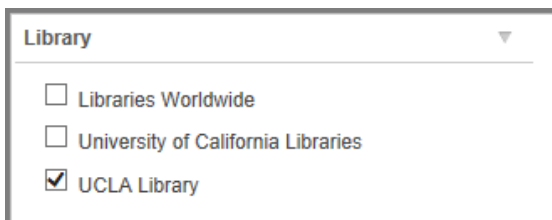

## **Ranking of Search Results**

Melvyl provides a customized search at multiple levels—campus results, systemwide results, and global results—all at the same time. It's a way to find what you are looking for through your library (even if materials aren't available locally). Below is an example of a results display for campus and systemwide records.

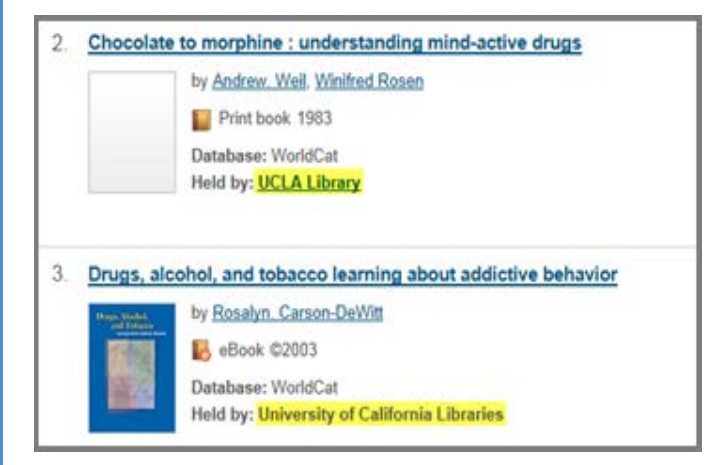

**First Level (Campus) results:** When you search Melvyl, results from your campus library are elevated to the top of the search results.

**Second Level (UC Systemwide) results:** After the first level results are displayed, Melvyl will display a second level of results from the UC libraries that own an item relevant to your search results.

**Third Level (Libraries Worldwide) results:** Search results will be displayed for libraries throughout your state, country and around the world in order of relevance after all campus and systemwide results have displayed.

## **Sorting by Relevance**

The default search results are sorted by Relevance Only (which retrieves the most relevant items for the search criteria). Users interested in items available at their campus should select **Library and Relevance** from the *Sort by:* menu. Selecting

"Library and Relevance" displays campus records before 'University of California Libraries' or 'WorldCat Libraries' records.

Relevancy ranking of search results is based on the following:

- Whether the search terms appear anywhere in the bibliographic record *Note: Search terms appearing in the title, subject or author fields are ranked highest.*
- Proximity of the search terms to each other
- How widely held the item is
- How recently the item was published

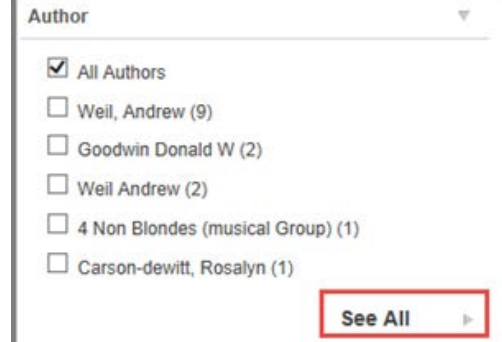

### **Refine Your Search**

The search results can be refined via the facets in the left sidebar. To do this, choose an option under one of the facets, such as **Author**, **Format**, Year, etc. Click See All > to see more options under each facet.

# **Advanced Search**

The Advanced Search option is available from:

1. The search box on your library's website.

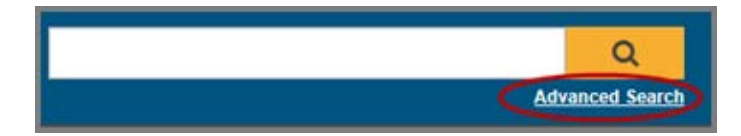

2. The Advanced Search option is available at the top of the search results page.

After clicking the **Advanced Search** link, the Advanced Search screen displays. On the Advanced Search screen, you can limit your search to specific databases to improve the accuracy of your search results.

Note: In WorldCat Discovery Advanced Search, if all the databases are on by default you can unselect them all by clicking the **Select All in Group** button under *All Databases* at the bottom of the screen. (It usually takes a few seconds for the deselections to process.)

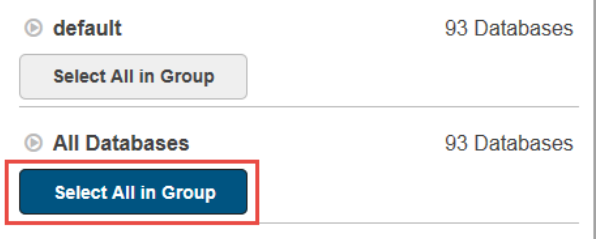

*Note: When limiting to specific databases, leave your libraries set to Libraries Worldwide as many of the databases cannot limit to specific groups of libraries.* 

Sort by

- **Library and Relevance**
- **Relevance Only**
- Date (Oldest First)
- Date (Newest First) **Most Widely Held**

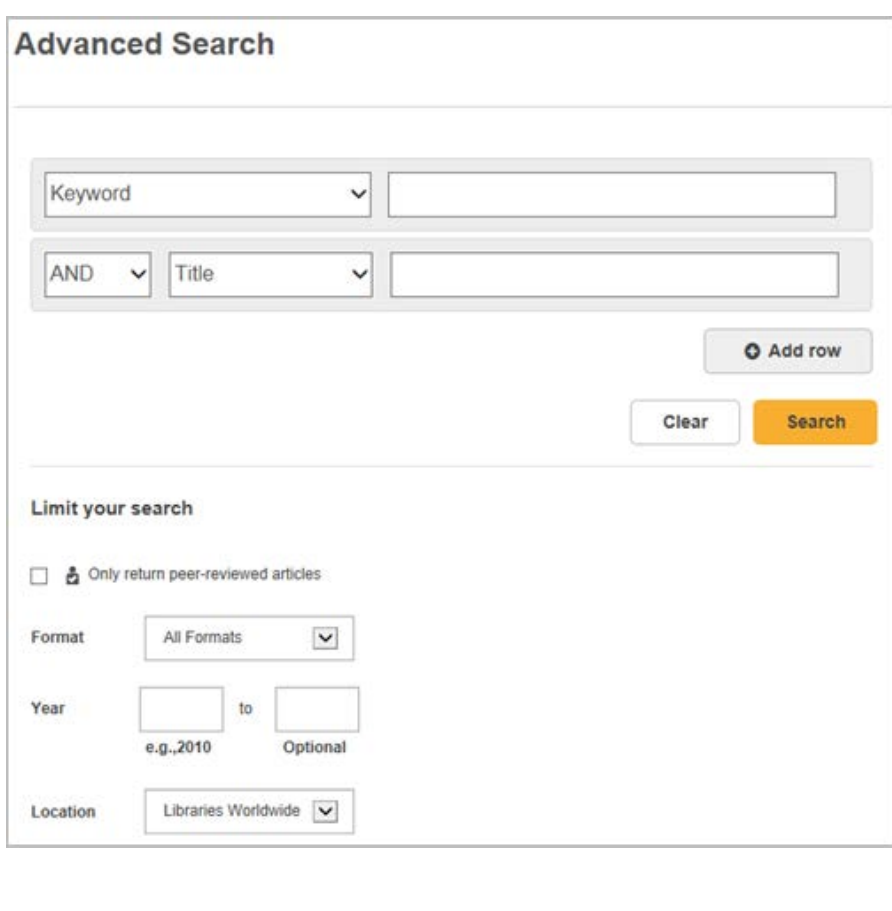

Which databases you select to search will depend on your area of research.

Click the  $\bullet$  next to a title to see a brief description of the database. The titles of most of these databases make clear which subjects they cover. Consult a [librarian](http://www.lib.washington.edu/subject/) if you're unsure which of these databases to search.

The indexes (fields) available for searching (keyword, title, subject, etc.) and the optional limits (e.g., format, year) will change based on the databases selected. If you do not select specific databases, your search will include content (if appropriate for your search parameters) from all the databases listed on the Advanced Search screen.

# **Make a List and Export It**

When you're looking for multiple items, add them to a temporary list that you can then print or email to yourself once you've finished. You can also send the list to RefWorks, EndNote or Zotero citation management tools.

## **List Icons**

After you perform a search in WorldCat Discovery, items in your search results will include icons to quickly add records to a list, email a record or a list of records, copy a record link, or export a citation. The icons are available from the brief results, the action panel, and on the detailed record (mobile view).

The 'sharing' icon includes:

#### **Email record**

Choose **Email record** to email a single record. Note that you also have the option to add a record to a list and email the list at the end of your session.

#### **Cite record**

Includes export options: Export to Endnote, Refworks. Also, formatted citations are available for cut and paste in the APA, MLA, and Chicago (author-date) styles.

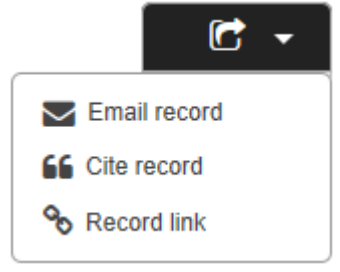

#### **Record link (permalink)**

Record link takes you to a page with a permalink displayed. Copy the link and use it as you choose.

#### **'Add to my list' icon**

This allows you to add record information to **My List**. Email a list to yourself or share it with others. Records added to a list are stored temporarily for the session until the session times out.

i≡+

#### **Using "My List"**

Lists are limited to **100** records. When you reach the limit, the interface displays text as a warning message: "Your list is full. Please remove records from your list or clear your list to add more records."

You can remove one record at a time by using the icon beside each record. You can delete all records on the list by clicking **Remove all**.

Privacy notice: If you are using a public computer and you leave the terminal, your list will be visible to others until the session times out. For your privacy, consider using Remove all to delete all items from your list.

**What is included when you email a record or a list of records?** Each email record will contain the following information, if available:

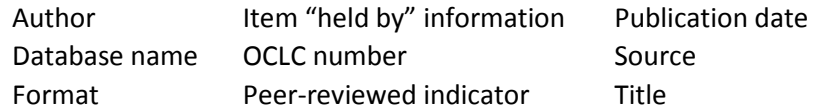

# **Expert Searches and Query Syntax**

Although the default search from the search box automatically applies the **keyword** index, it is easy to construct a more nuanced search using [indexes](http://www.oclc.org/support/help/SearchingWorldCatIndexes/%2304_Indexes/Indexes.htm%3FTocPath%3DIndexes) and Boolean operators. An "index" is defined as two characters followed by a colon or by an equal sign (for example "ti:"). Use a **colon** to search for the words anywhere in the specified index and an **equal sign** to perform a phrase search.

In WorldCat Discovery, searches that contain index labels and Boolean operators can be entered **in any search box** including those on the Advanced Search screen. *Please note that if you use an index for one search term in the box, you must use index labels for all search terms.*

#### **Wildcards**

Wildcards are special characters used to represent additional characters in a search term. They are useful when you are unsure of spelling or when you only know part of a term.

- A pound sign (#), also called a number sign or hash mark, represents a single character. For example, **wom#n** retrieves results for the words *woman* and *women*.
- A question mark (?) represents from zero to nine characters within a single term, including no additional characters.

#### **Truncation**

Truncation allows you to search for a term and its variations by entering a minimum of the first three characters of the term followed by an asterisk (\*). The asterisk returns records with zero or more characters in place of the asterisk. Example: **securit\*** returns items with records that contain one of these words: *security*, *securities*, or *securitization.*

## **Boolean operators**

Boolean operators are supported as follows:

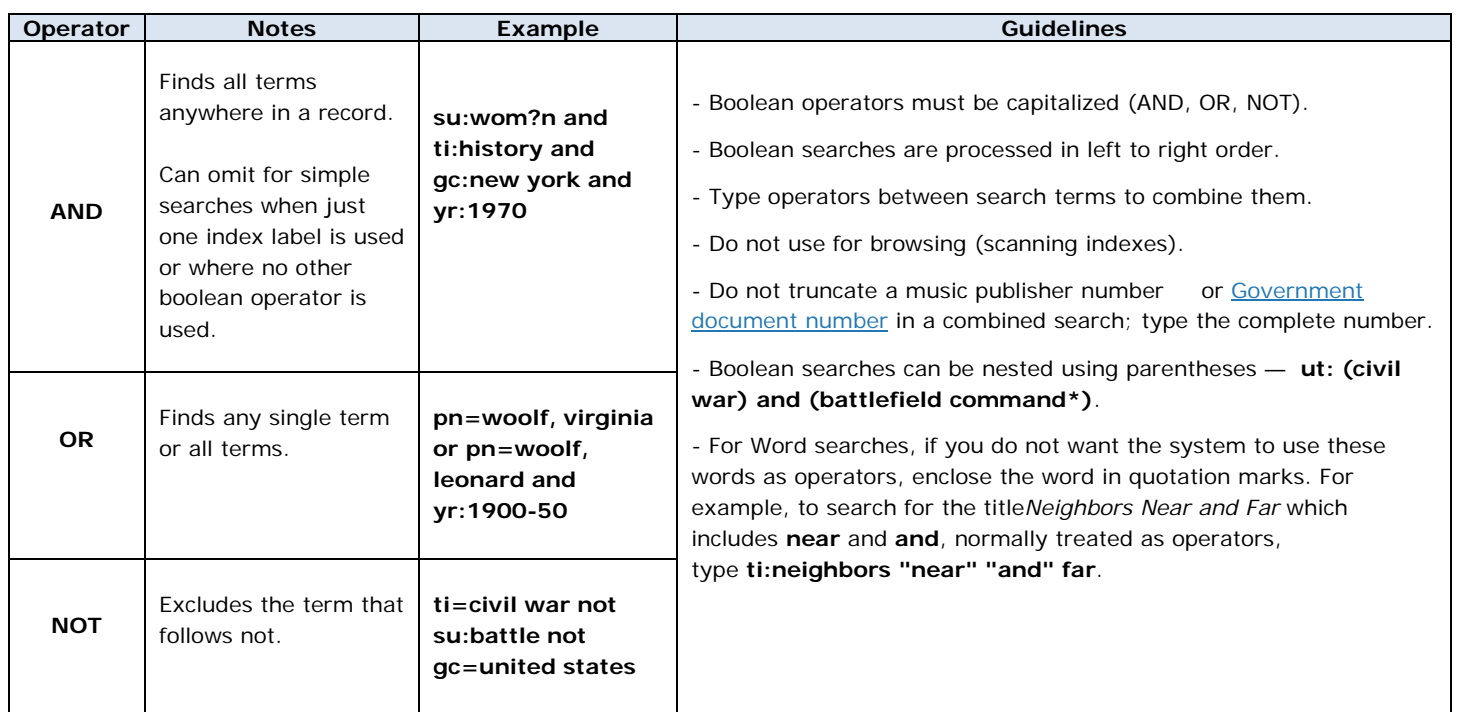

# **Item Availability: Local (Campus), Systemwide (UC) & Worldwide**

Melvyl operates with your campus catalog in order to provide users real-time item availability information.

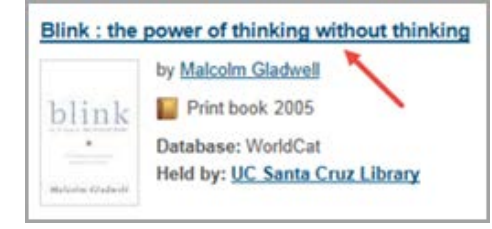

To check availability, click on the linked title for any item.

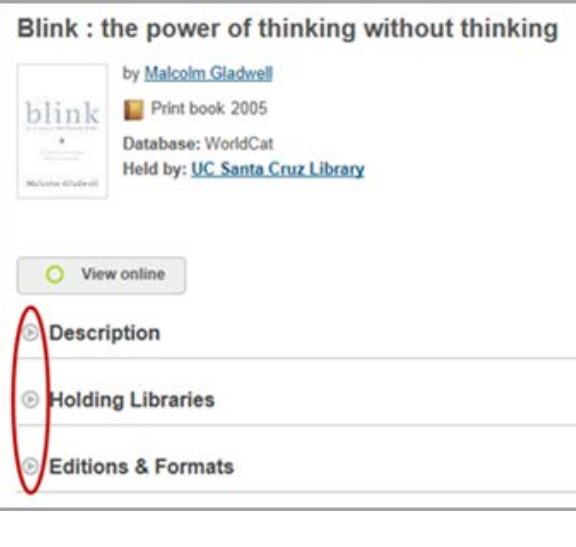

On the Item Details screen, click the arrows to display more information, like the Description and Editions & Formats, for the item.

Under the **Availability** section, you'll find everything you need to know – all in one place.

O McH Stacks

Call Number

HD9696.8.U64 F335 2010

If the full text is available online, you'll see a link to access it. See below.

If the print item is available at your campus, you'll see the library location, call number and availability.

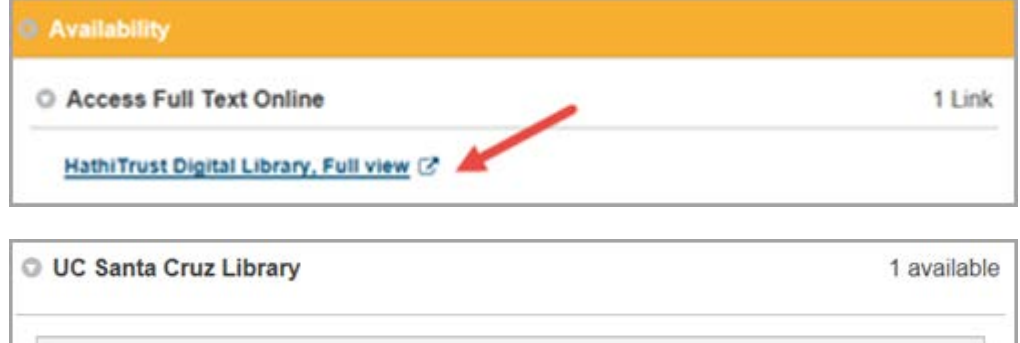

Availability

O NOT CHECKD OUT

1 of 1 available

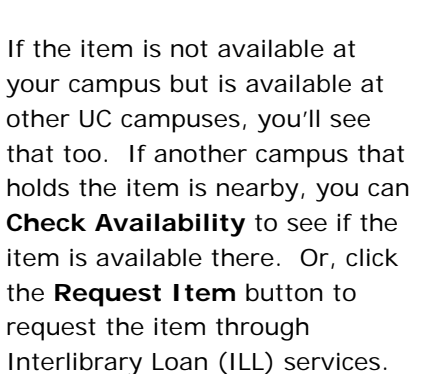

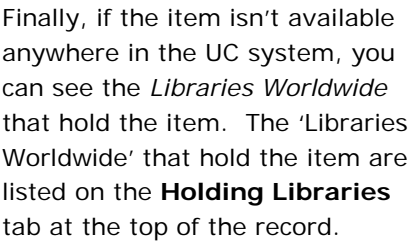

After you've clicked the arrow to open the tab, the holding libraries will display in order of nearest to your campus to the farthest away. So, if one of the

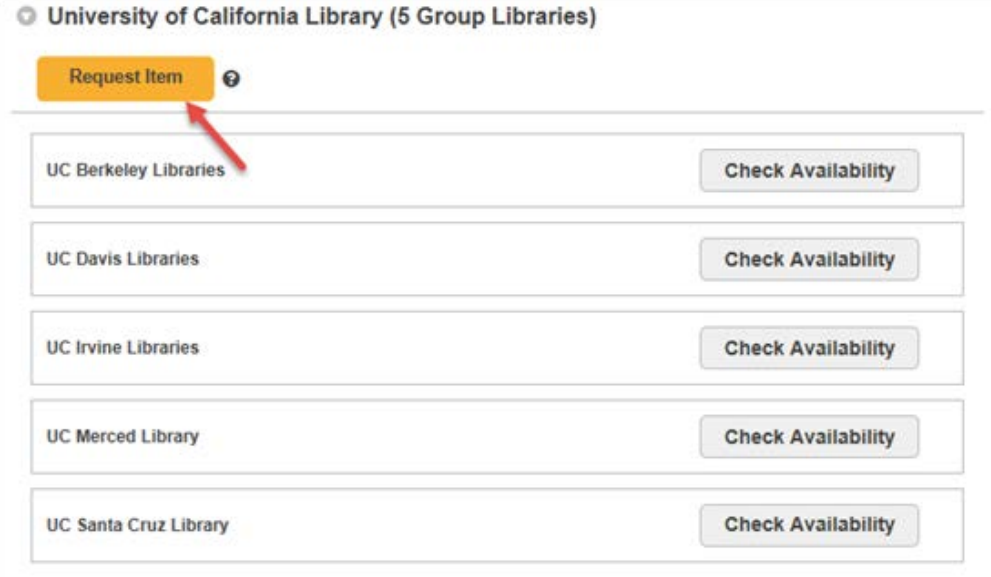

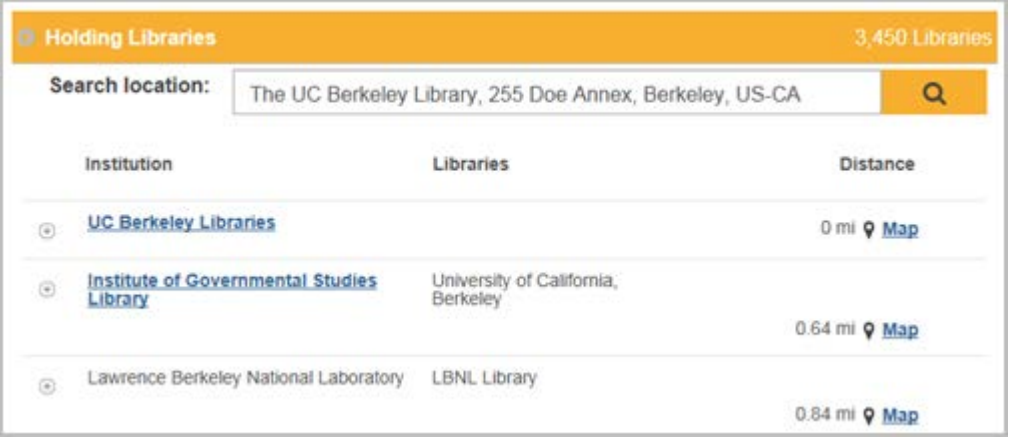

holding libraries is nearby, you might want to stop by.

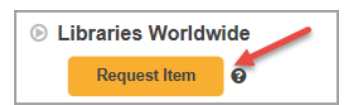

If the holding libraries are too far, drop back to the bottom of the record and click the **Request Item** button under the Libraries Worldwide section. You can then request the item via Interlibrary Loan (ILL) services.

## **Article Availability**

Melvyl works with UC-eLinks to provide access to electronic content including articles, journals, and more.

From an article record (Item Details), click the **Check eResources** button to display a UC-eLinks menu to link to the article. Or, you can click the **View online** button to display a UC-eLinks menu to link to the journal in which the article is published.

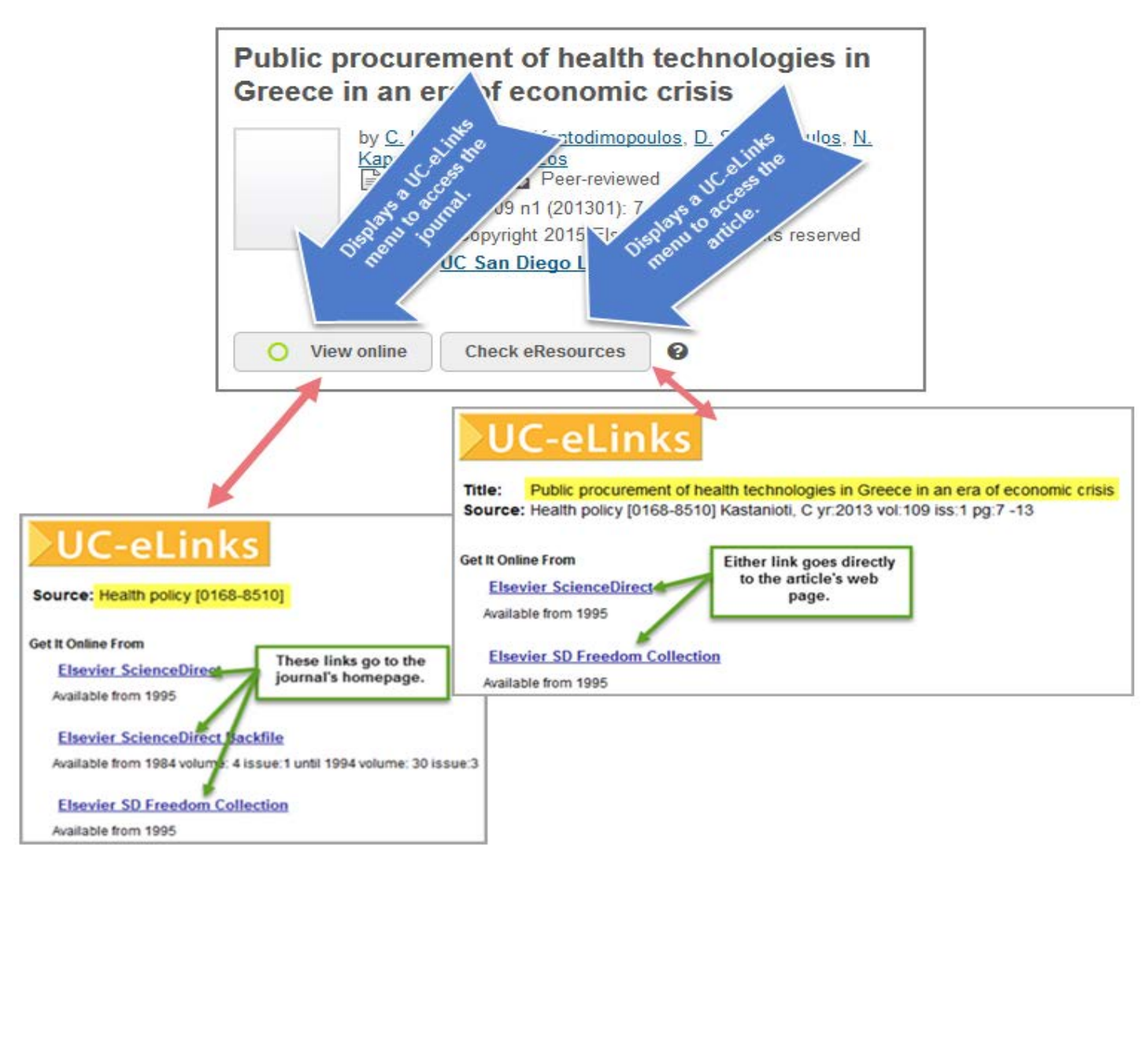

Additionally, links to the journal's online content display under *Availability*/*Access Full Text Online*; the journal's print holdings display beneath this under *Availability*/*UC Campus Library*. In this case, the message to 'see online holdings' and the empty Call Number/Availability section indicate that print holdings for this journal are not available on campus.

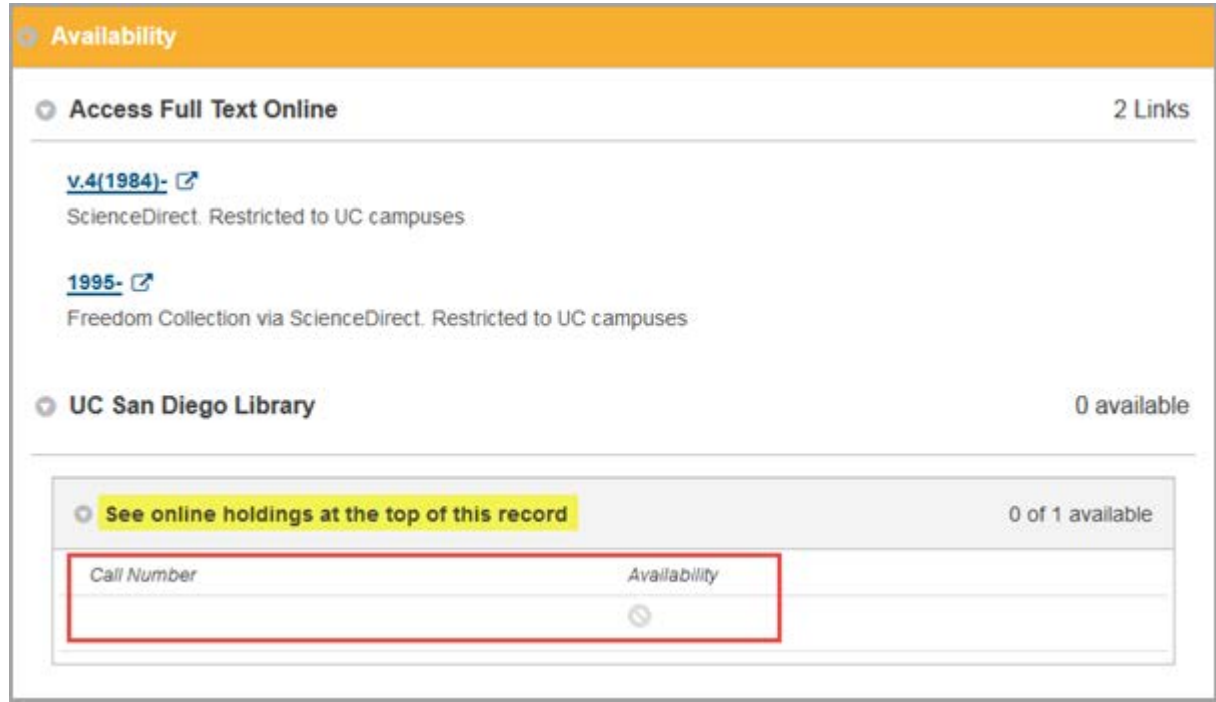

## **Journal Availability**

From a journal record (Item Details), click the **View online** button to display a UC-eLinks menu to link to the online content of the journal.

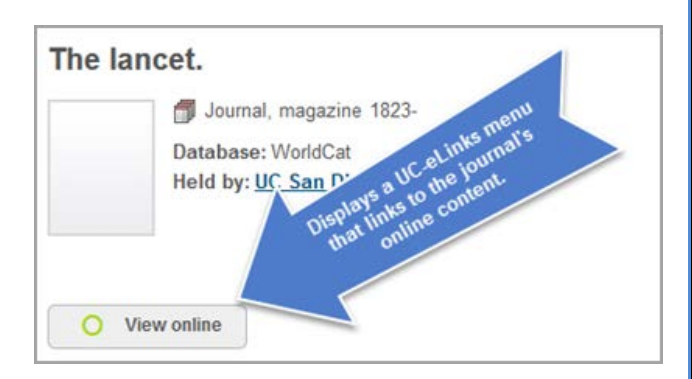

#### Links to the journal's **Availability** online content also display under *Availability*/*Access Full*  Access Full Text Online 1 Link *Text Online*; the journal's print holdings v.1(1823)- 区 display beneath this ScienceDirect. Restricted to UC campuses under *Availability/UC Campus Library*.

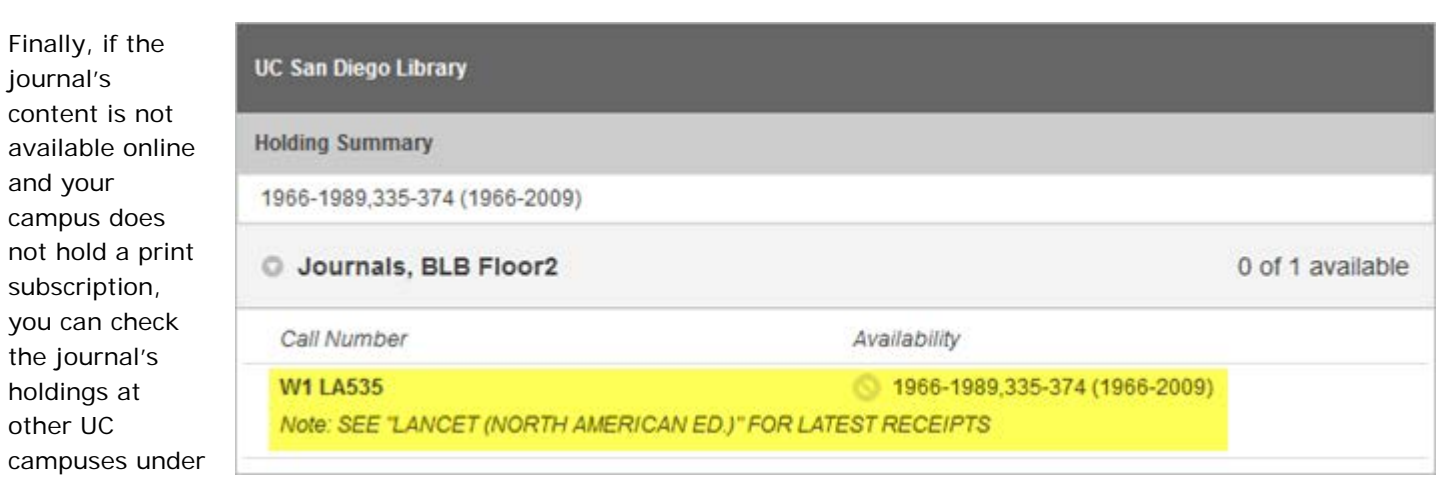

the *University of California Libraries* section or at any library anywhere under the *Libraries Worldwide/Holding Libraries* section. Both these sections include the Request button to request the item through Interlibrary Loan (ILL) services.

# **Requesting an Item**

In your search results, Melvyl lists relevant items that your library owns first. Actual item availability is listed on the Item Details screen. The item's availability status is listed, along with other information such as location and due date.

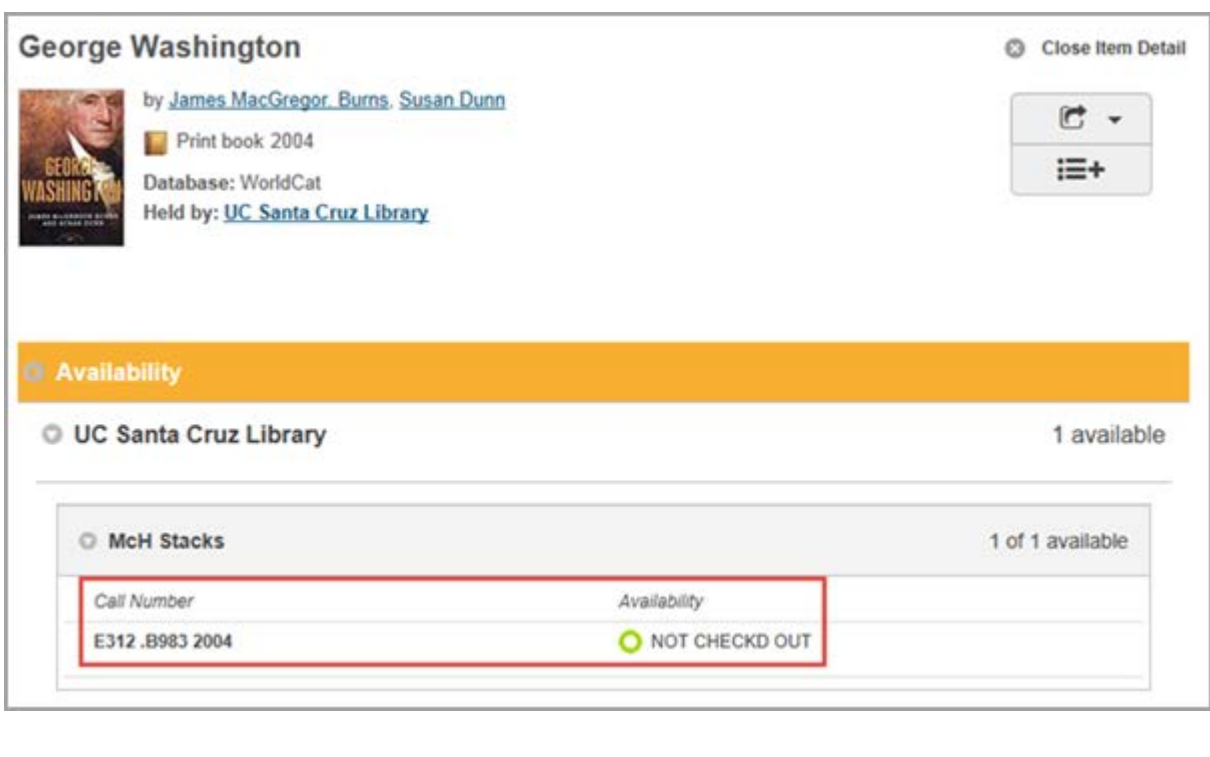

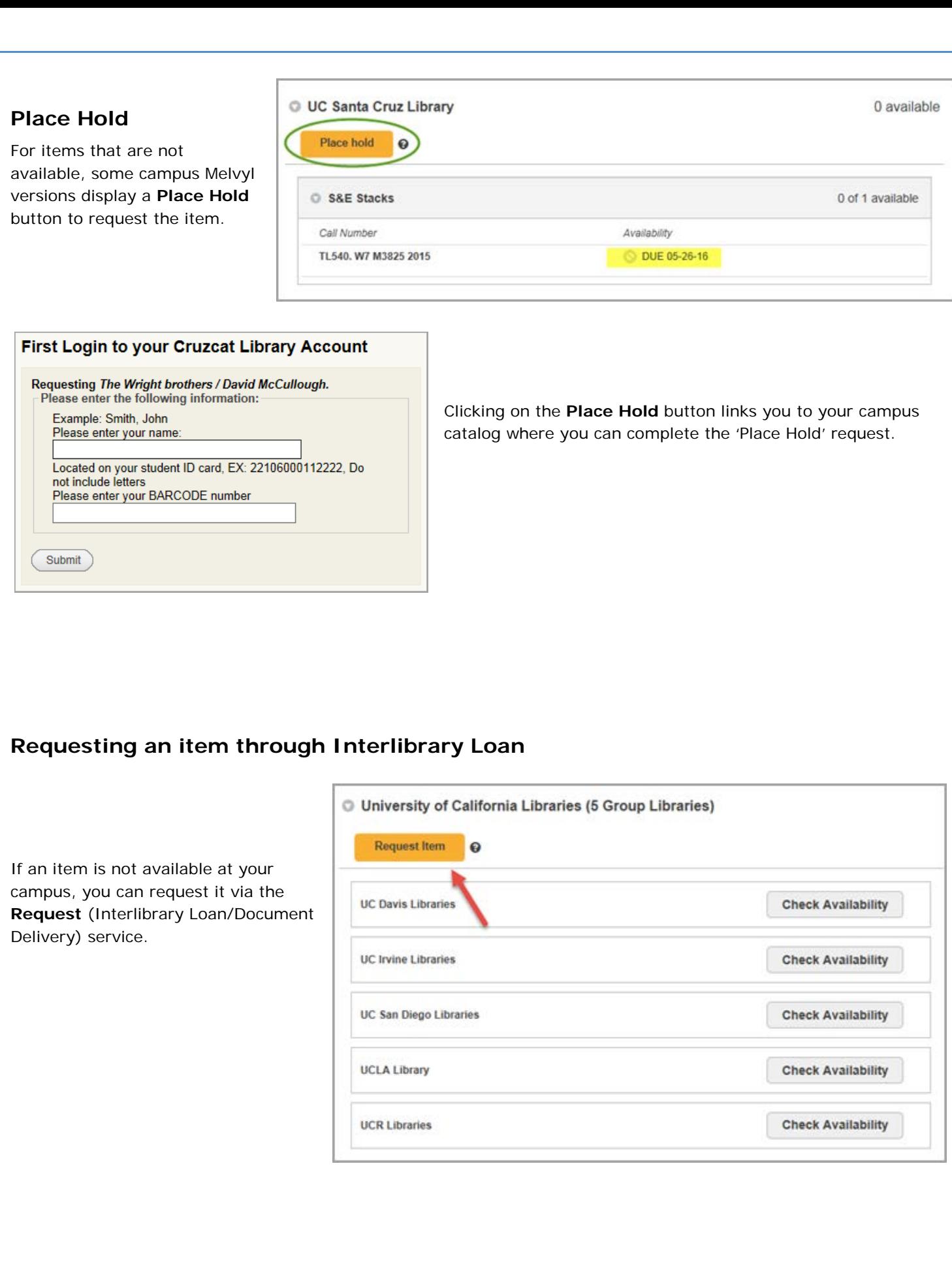

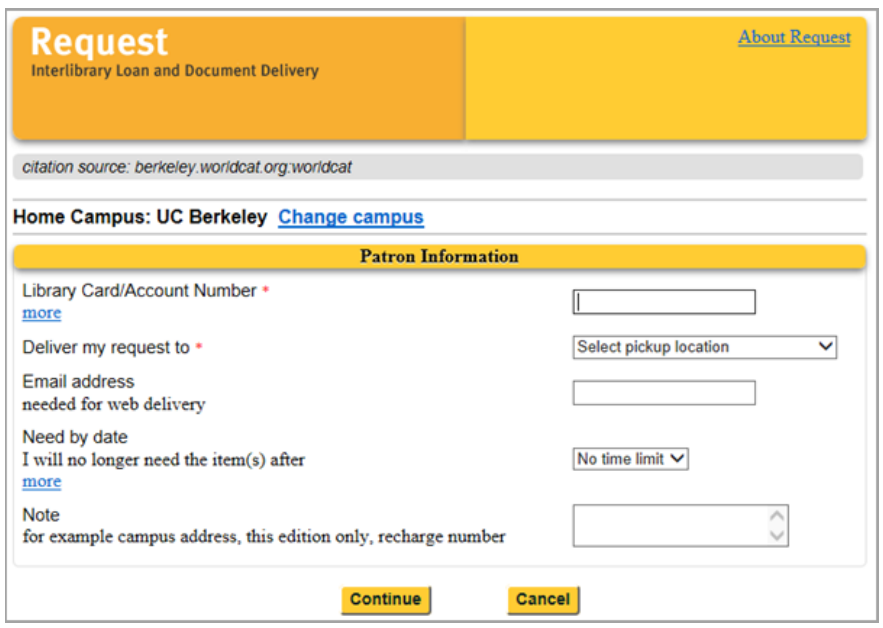

Once you click the **Request** button, you are taken to the Request Interlibrary Loan page. Fill in the online form and continue following the prompts until your request has been submitted.

# **Asking for Help**

Library staff members would love to help you find what you need. At the top of the screen, clicking the **Chat with a librarian** button opens the *Library Research Help* pop-up window where you can ask for assistance.

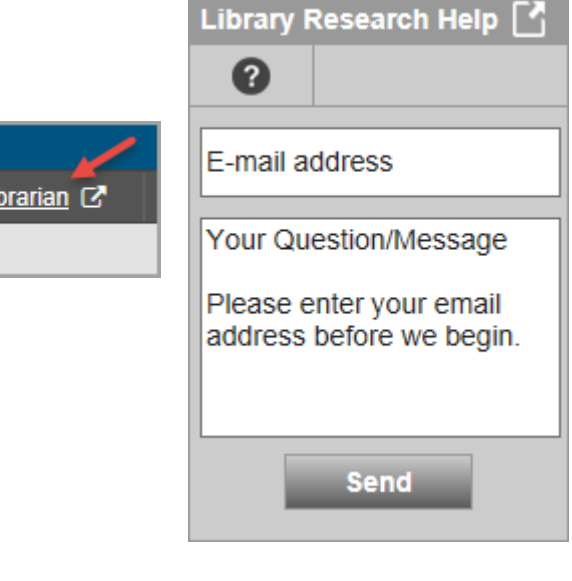

Chat with a lil